# 《班會紀錄簿線上操作手冊**-**導師篇》

★本手冊區分兩部分:

- 一、如何線上簽核班會紀錄(操作步驟自本頁起)
- 二、如何瀏覽已核准之班會紀錄(請轉至第 4 頁)
- 步驟一:登入資訊服務入口網

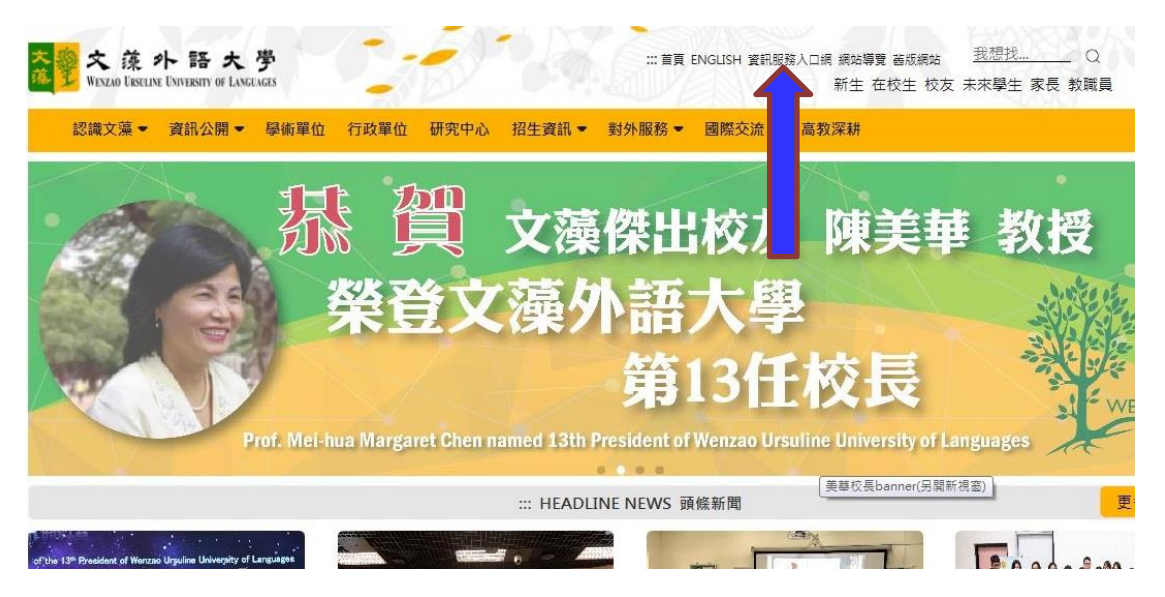

步驟二:進入校務資訊系統(教職員)→點選「表單簽核作業」→學務線上簽核→點選「班會紀 錄簿線上簽核」

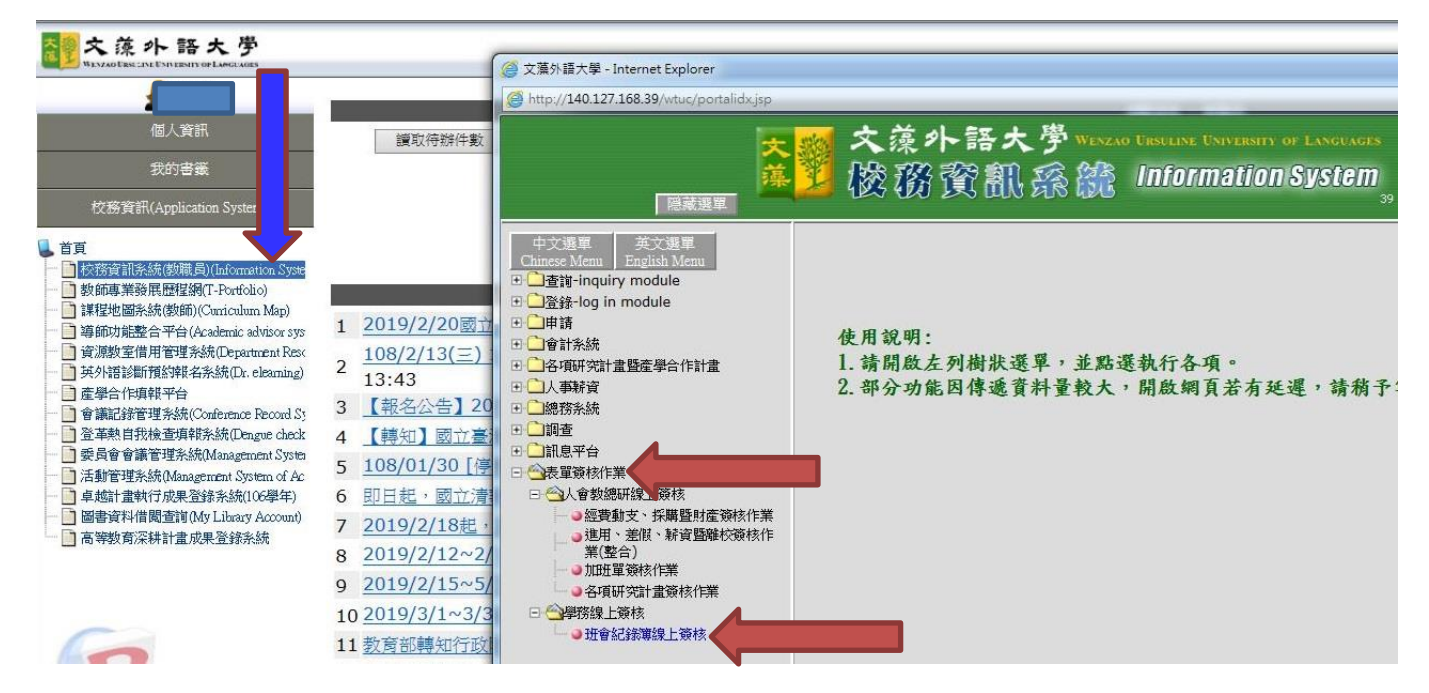

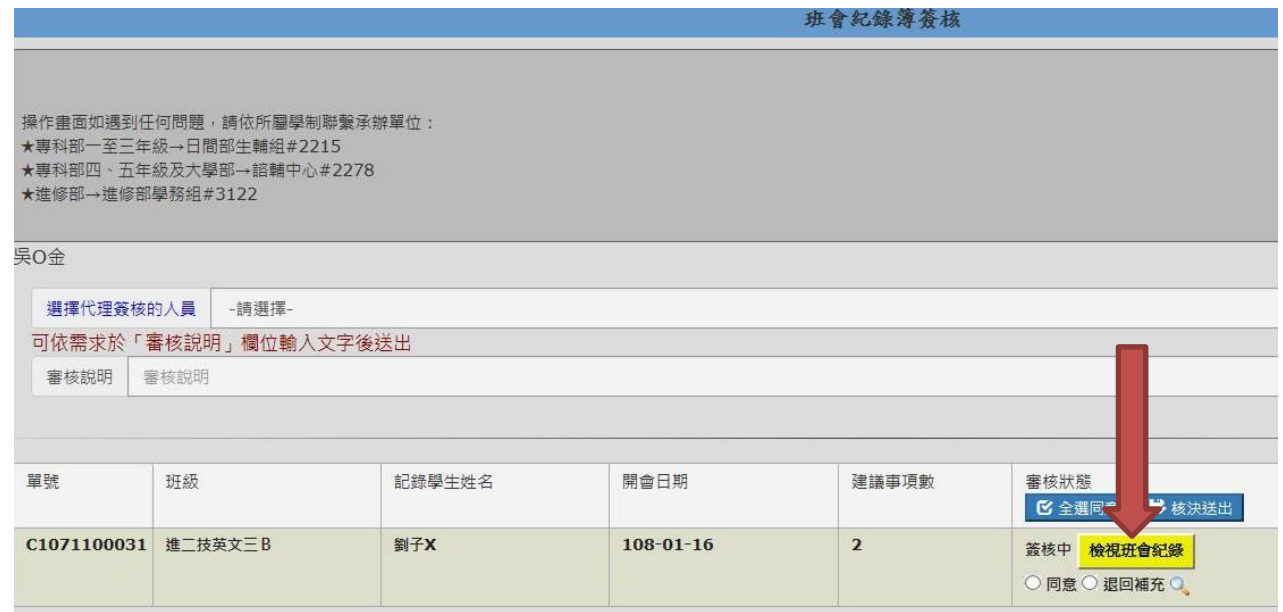

## 步驟四:導師具修正/補充班會內容權限,班會內容異動後請點選「修改存檔」。 如班會內容無需異動,直接點選「建議事項檢視」,查看班級有無建議事項要反映。

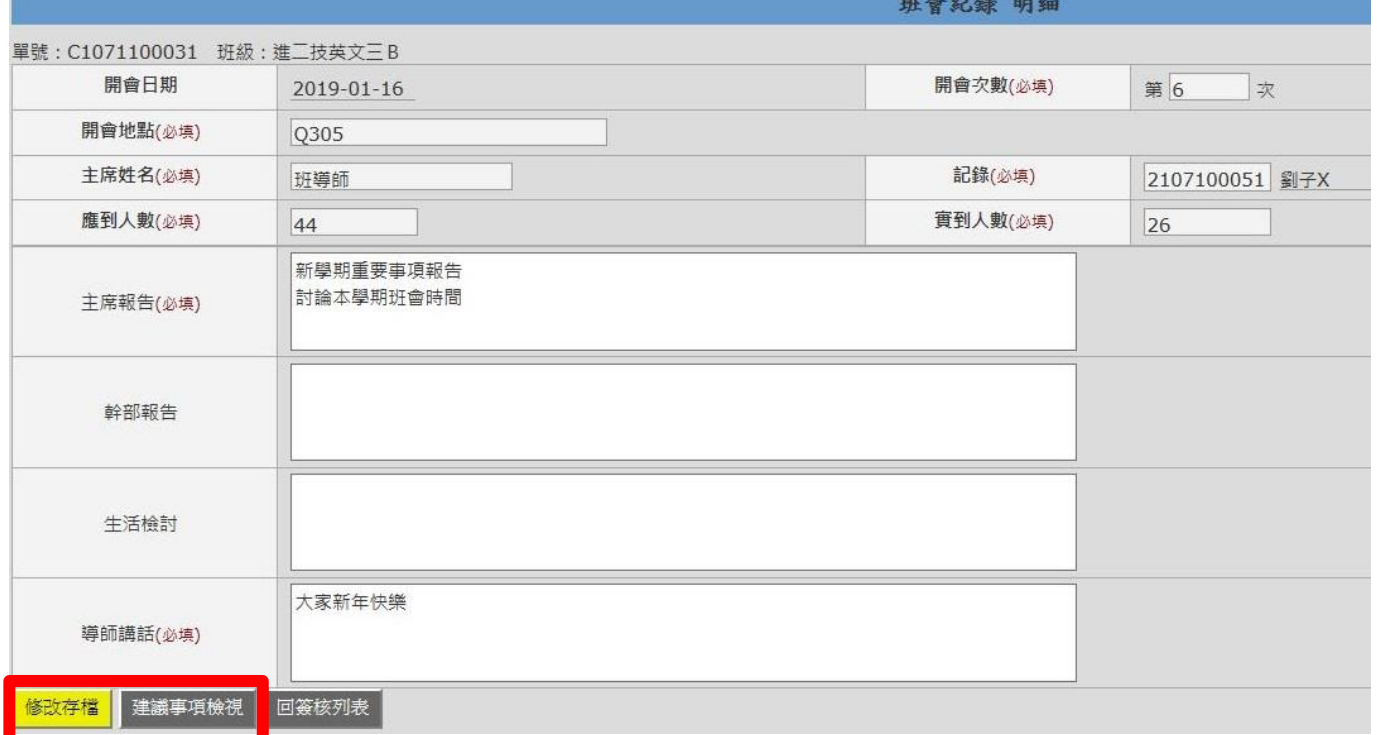

## 步驟五:檢視班級所提出之問題確認無誤後,點選「回簽核列表」(如需修正,可點選後方「修改」); 如本次班會未提出建議事項,直接點選「回簽核列表」,如下方示意圖。

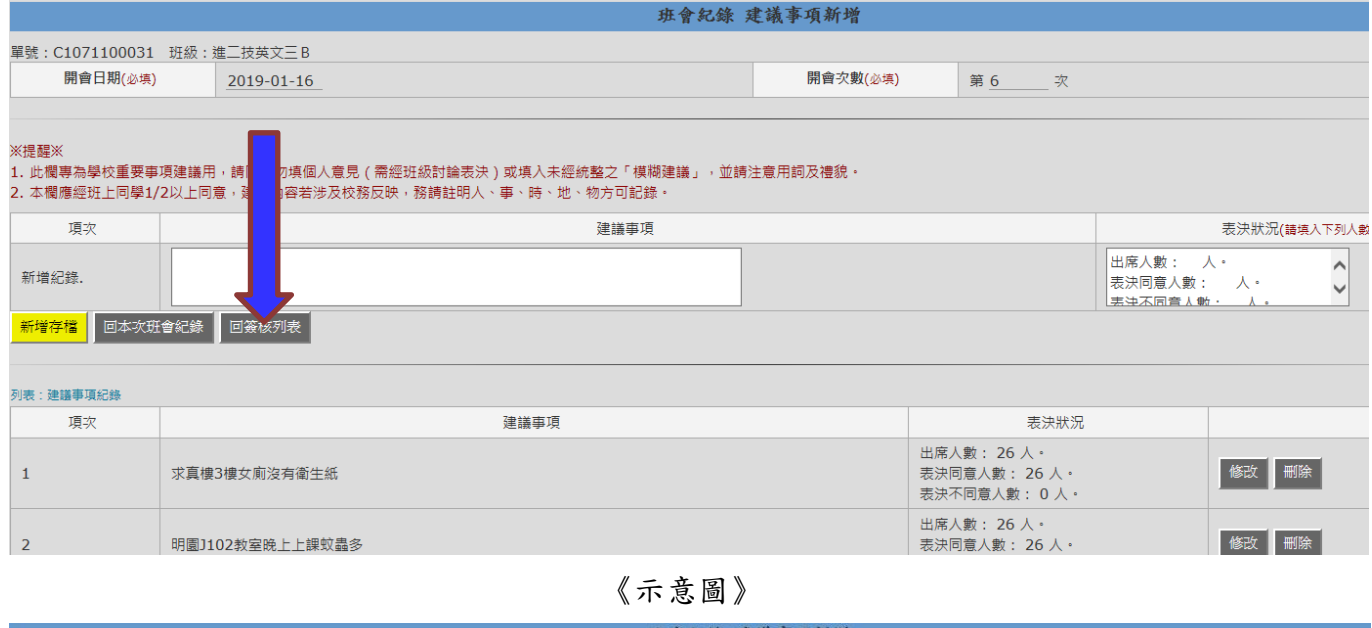

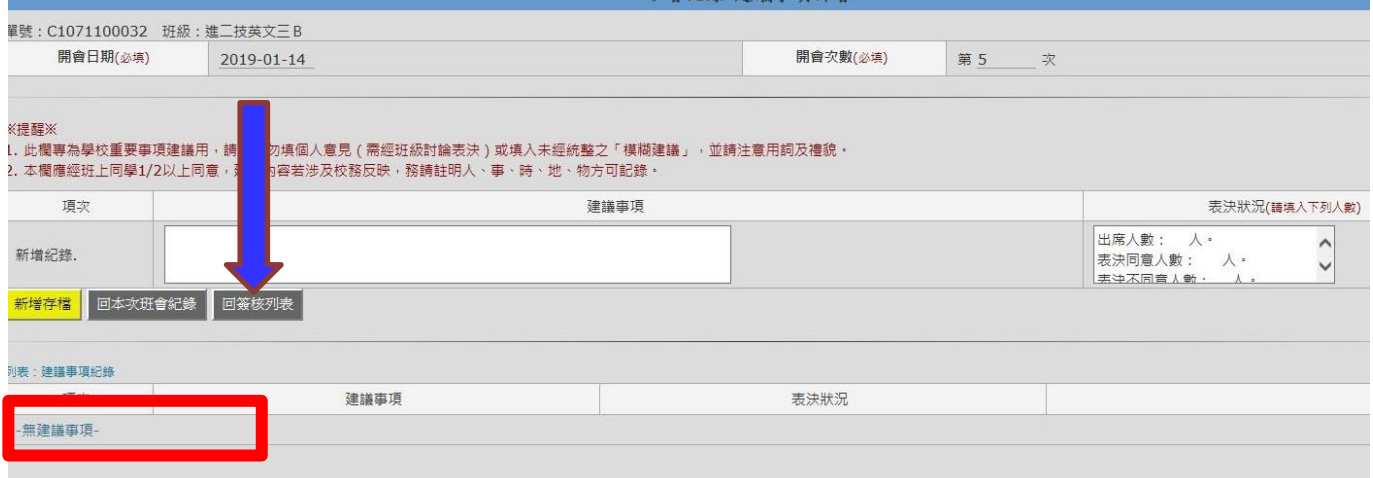

#### 步驟六:導師檢視完班會紀錄後,點選「同意」按「核決送出」即可。

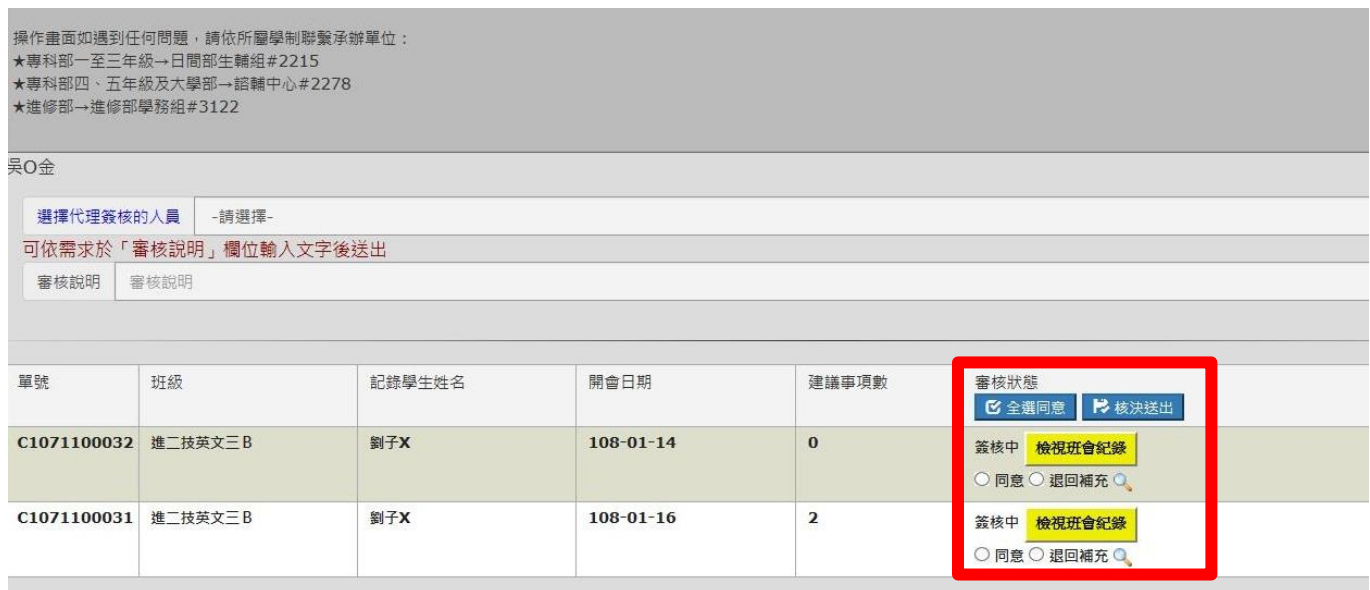

步驟一:登入資訊服務入口網

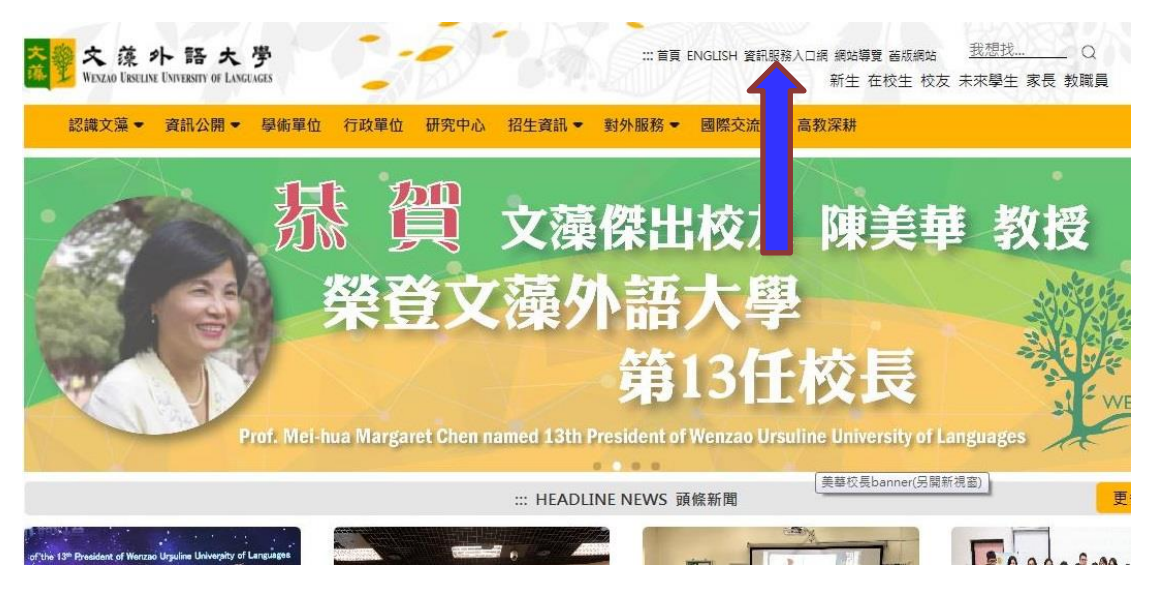

步驟二:進入校務資訊系統(教職員)→點選「登錄」→學務登錄作業→點選「班會紀錄登錄/ 查閱」

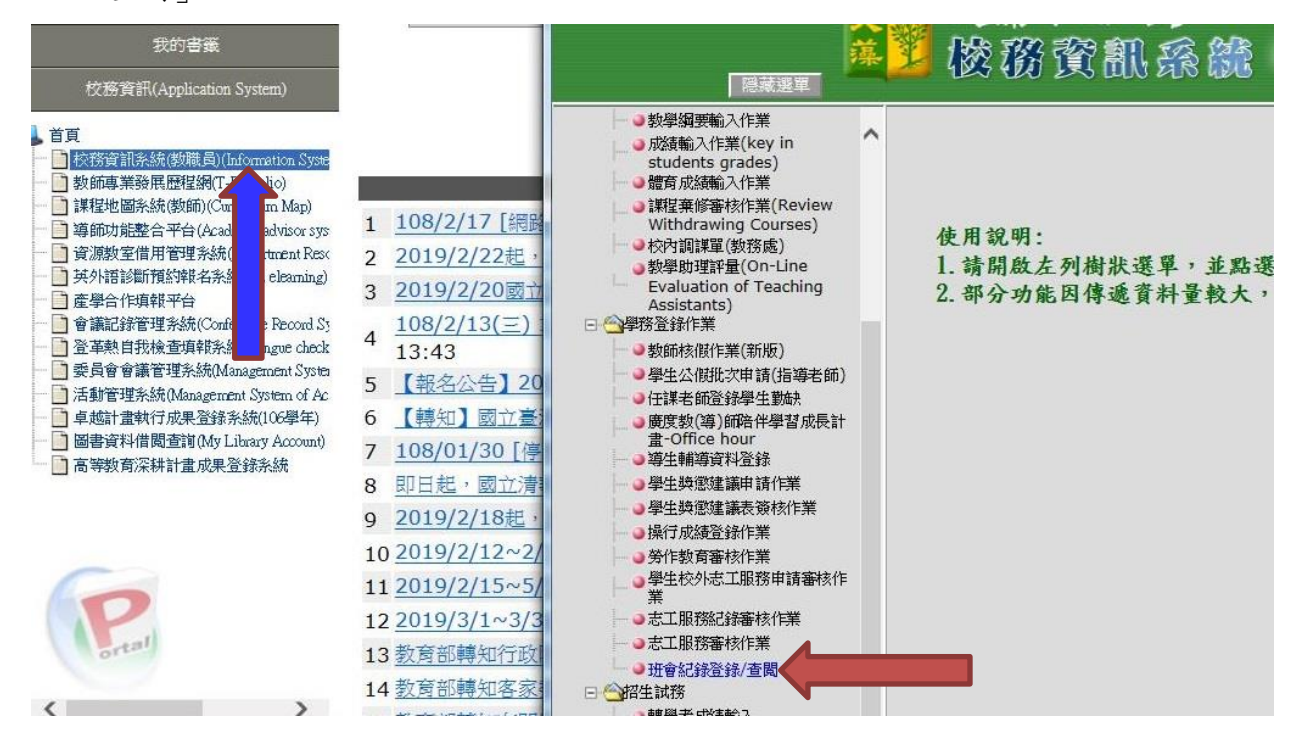

#### 步驟三:點選「檢視班級紀錄」,可查看先前班會內容,如下方示意圖。

| 班會紀錄簿                    |                 |                |                |
|--------------------------|-----------------|----------------|----------------|
| 目前開放學年學期: 107/1 登錄身分: 導師 |                 |                |                |
|                          |                 |                |                |
| 班級                       | 開會日期            | 建議事項數          | 備註             |
| 進二技英文三B                  | $108 - 01 - 15$ | $\mathbf{1}$   | 檢視班级紀錄<br>審核通過 |
| 進二技英文三B                  | $108 - 01 - 11$ | $\mathbf{1}$   | 檢視班级紀錄<br>審核通過 |
| 進二技英文三B                  | $108 - 01 - 04$ | $\bf{0}$       | 檢視班銀紀錄<br>審核通過 |
| 進二技英文三B                  | $107 - 12 - 14$ | $\overline{2}$ | 審核通過 檢視班級紀錄    |
| 進二技英文三B                  | $107 - 11 - 30$ | $\bf{0}$       | 審核通過 檢視班級紀錄    |
|                          |                 |                |                |

《示意圖》

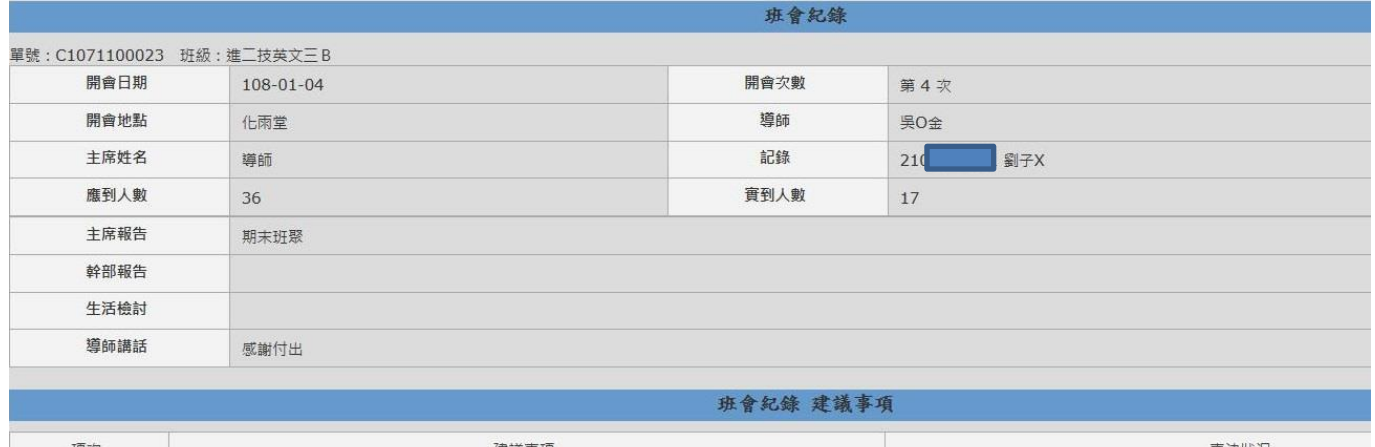

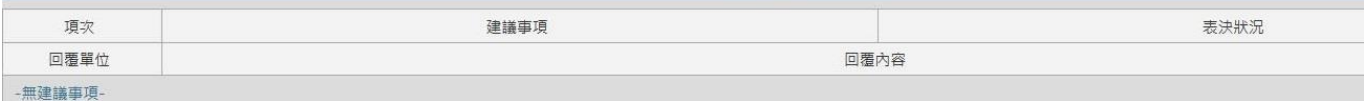

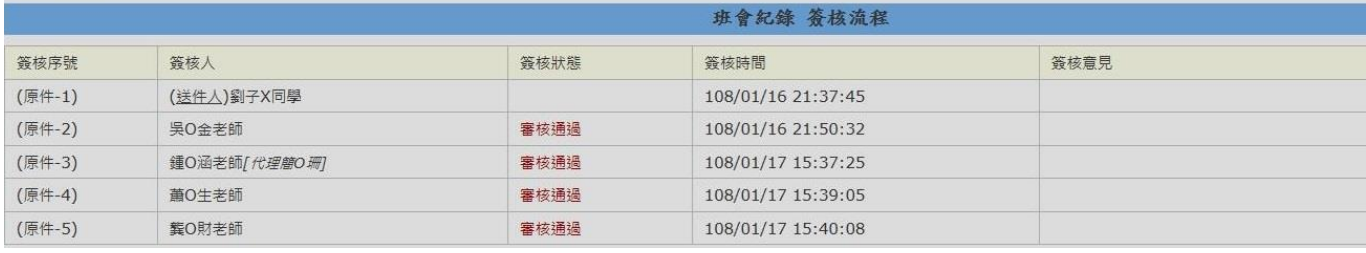

進修部學務組 製作